# *Como criar e-book gratuito...*

*...em poucos passos*

# <span id="page-1-0"></span>**Introdução**

Seus leitores, seus clientes, seu público quer ler seu conteúdo e uma das formas de disseminá-lo é criando um e-book lindo pra eles, quer aprender como fazer isso? Então acompanhe este texto que vou te mostrar como criar seu e-book em PDF gratuito e em poucos passos.

E para lhe provar que funciona, este e-book que você está lendo foi criado seguindo todos estes passos. Então, mão na massa!

# **Sumário**

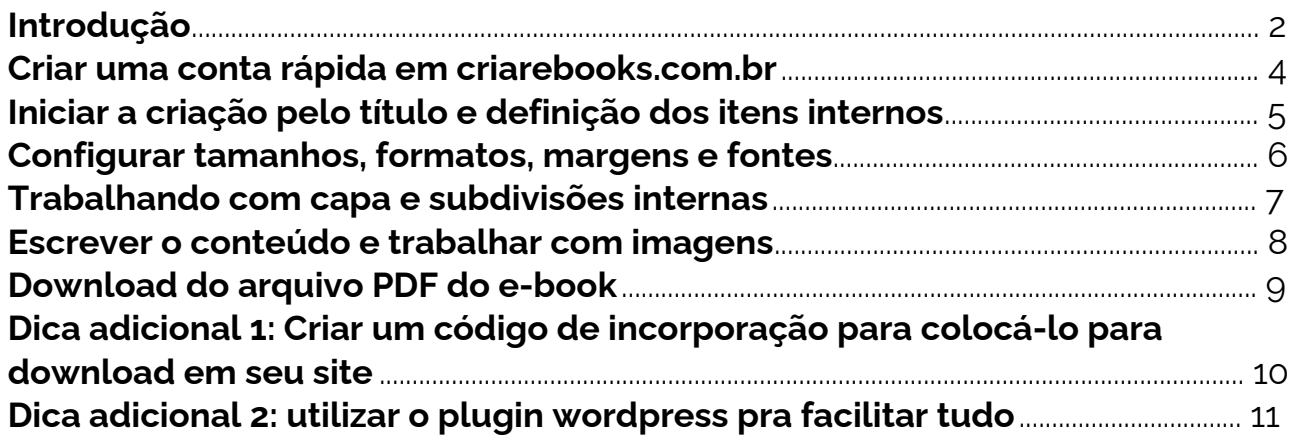

### <span id="page-3-0"></span>**Criar uma conta rápida em criarebooks.com.br**

Este serviço permite que você crie e-books, gerencie sua biblioteca e disponibilize ele para diversos sites diferentes e acompanhar todos os downloads, mas certo, você quer criar um e-book apenas, então não vamos perder o foco aqui.

### **Faça assim para criar uma conta:**

- 1. Acesse [criarebooks.com.br/criar-conta.php;](https://www.criarebooks.com.br/criar-conta.php)
- 2. Preencha o pequeno formulário;
- 3. Ative sua conta e faça o login.

# <span id="page-4-0"></span>**Iniciar a criação pelo título e definição dos itens internos**

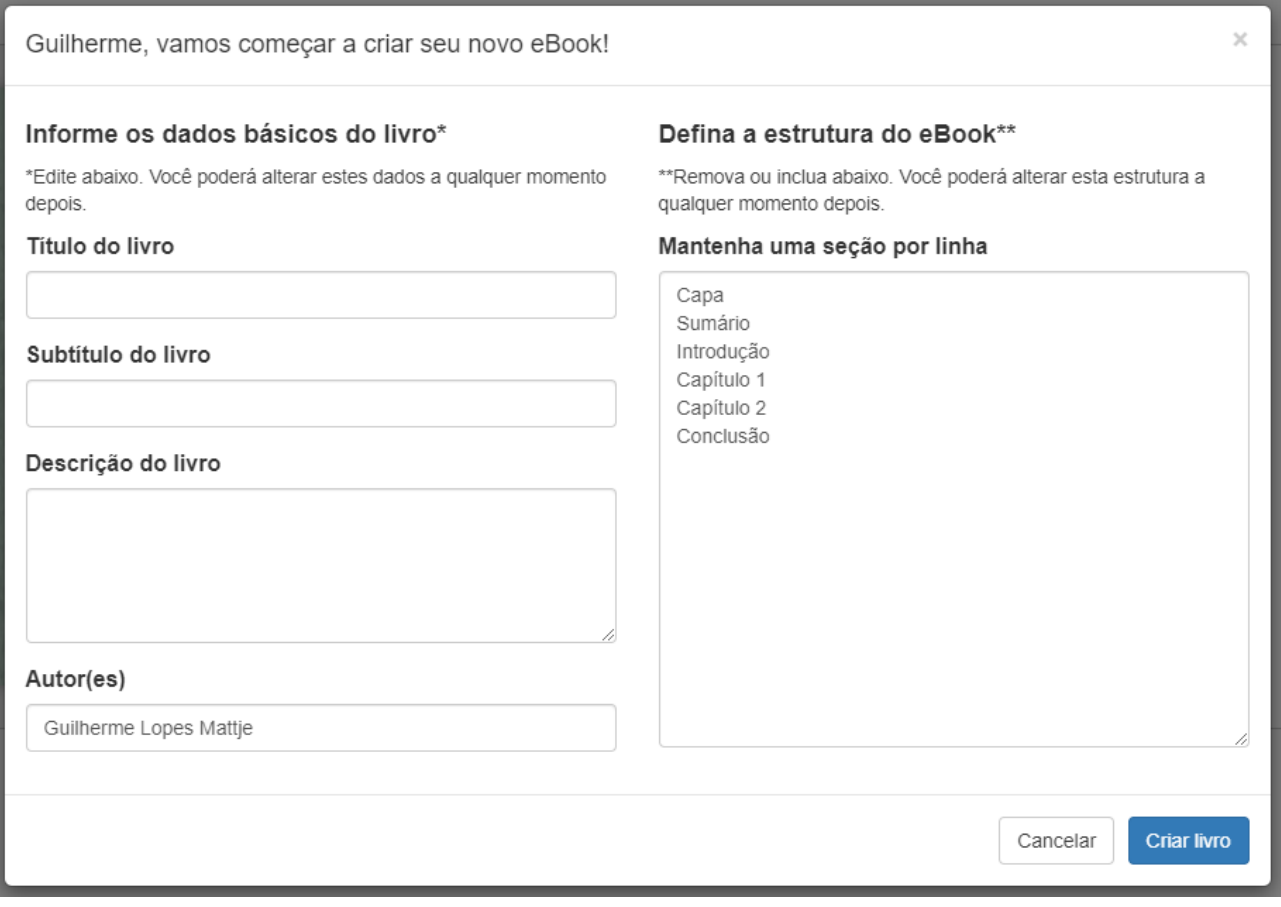

O primeiro passo já foi, agora vamos iniciar a inclusão dos dados para deixar tudo pronto para o seu conteúdo.

### **Faça assim para iniciar a criação do e-book:**

- 1. Se você estiver na página "Meus eBooks" clique em "Criar novo eBook";
- 2. Preencha os dados do e-book como título, descrição, etc;
- 3. Na área "Defina a estrutura do eBook" você já pode definir todos os capítulos que seu e-book terá, mas caso ainda não saiba pode seguir com as sugestões do site, pois tudo isto é editável posteriormente;
- 4. Clique em "Criar livro";
- 5. Na próxima tela você passará por um pequeno tutorial de como a área de criação do e-book funciona.

# <span id="page-5-0"></span>**Configurar tamanhos, formatos, margens e fontes**

Meus eBooks > Memórias Póstumas de Brás Cubas > Configurações do eBook

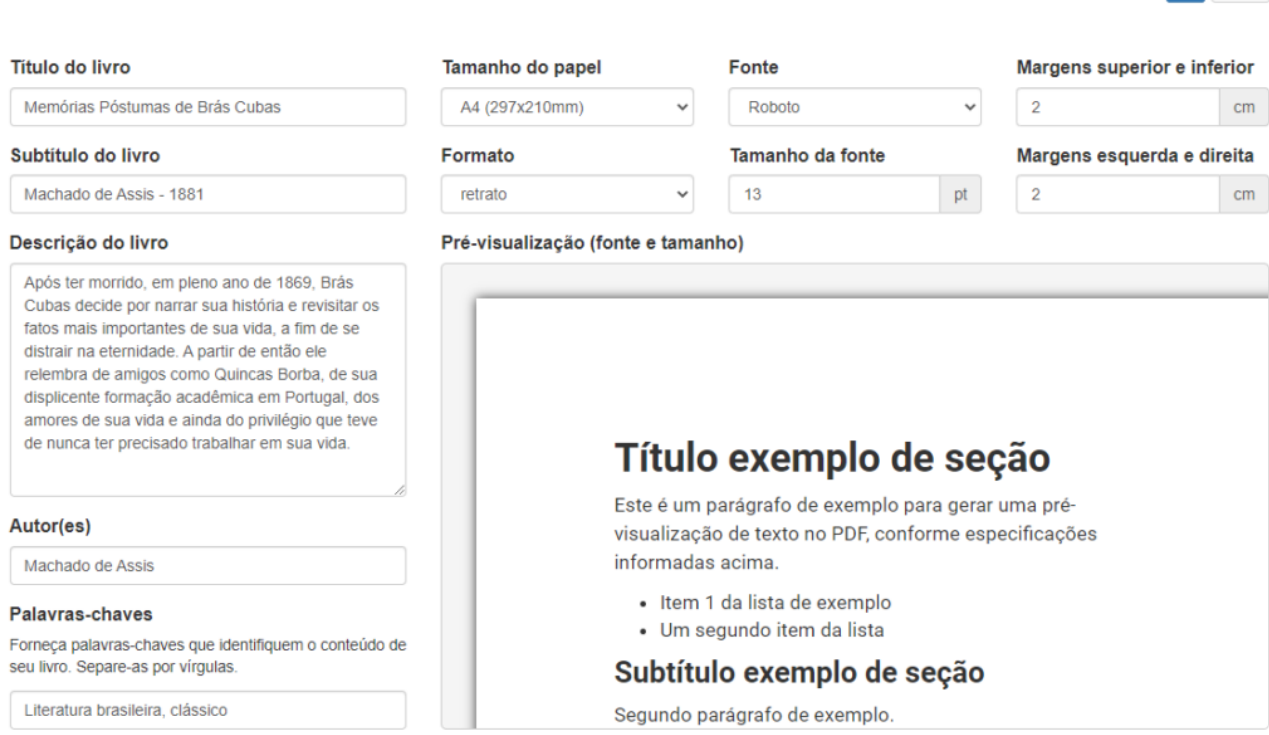

Rápido não? Neste momento a plataforma lhe envia para a página de configurações do livro, para a qual você sempre pode voltar quando desejar.

### **Nesta etapa você já pode configurar alguns detalhes de seu livro:**

- Tamanho e formato do papel (Paisagem ou retrato, A4 ou A5);
- Fonte e tamanho da fonte;
- Margens de suas páginas de conteúdo.

Note que algumas edições exigem uma conta premium, então caso sinta necessidade transforme sua conta em premium. Não tem custo e não precisa cadastrar nenhum dado de cartão de crédito.

 $H = \Phi +$ 

# <span id="page-6-0"></span>**Trabalhando com capa e subdivisões internas**

Meus eBooks > Memórias Póstumas de Brás Cubas > Capa

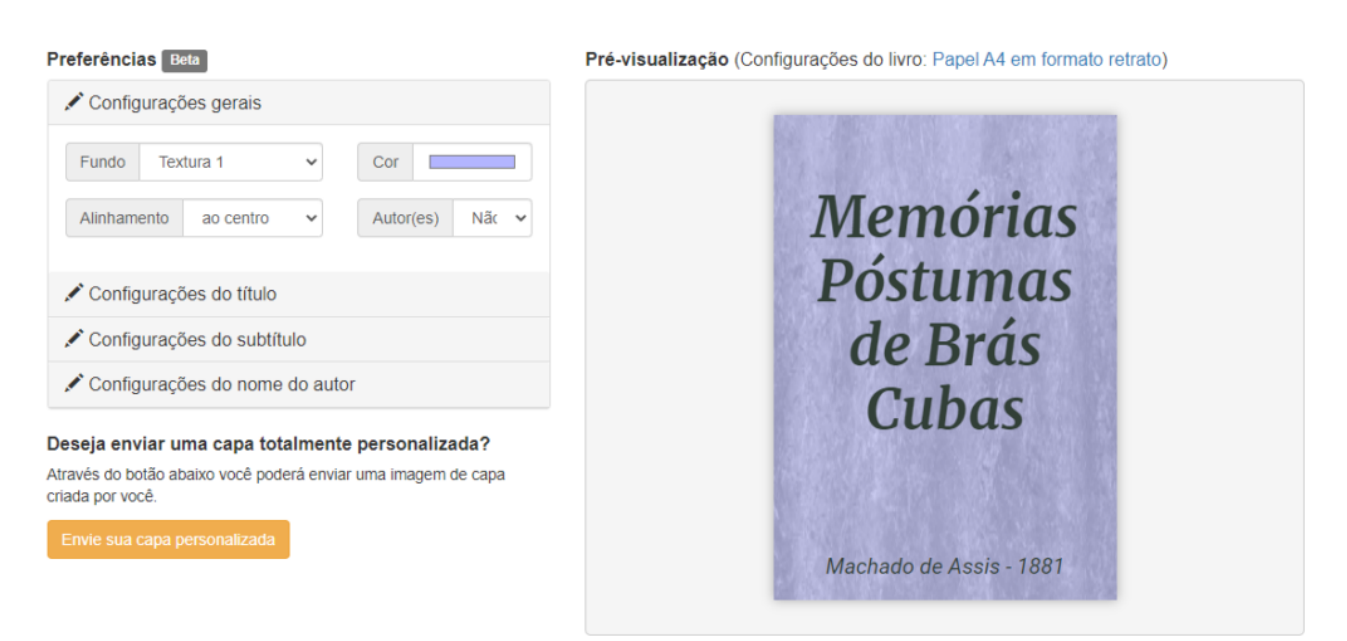

Você pode seguir para a edição da capa. Note que a plataforma já criou uma capa inicial para você, mas você pode editá-la totalmente.

Caso você tenha uma capa já criada, opte por enviá-la clicando em "Envie sua capa personalizada", siga os parâmetros informados e seu trabalho com a capa estará finalizado.

Porém, caso você não tenha uma capa, poderá optar por criá-la com os campos de edição, pelos quais você poderá editar:

- Cor, textura, alinhamento do texto e se exibe ou não o nome do(s) autor(es);
- Fonte, estilo, cor, tamanho e posicionamento do texto do título;
- Fonte, estilo, cor, tamanho e posicionamento do texto do subtítulo (se houver);
- Fonte, estilo, cor, tamanho e posicionamento do texto do nome do autor (se houver).

Utilize as mesmas possibilidades para criar subdivisões internas entre as páginas de seus conteúdos.

 $\Phi$  -

### <span id="page-7-0"></span>**Escrever o conteúdo e trabalhar com imagens**

Esse certamente será o momento mais demorado do processo, pois você irá colocar seu conteúdo final nas seções de seu e-book.

Neste momento saiba que a plataforma te permite criar quantas seções/capítulos desejar para o seu e-book, e não precisa criá-los todos de uma única vez, nem mesmo criá-los em ordem.

Através do editor, você pode criar textos, listas, tabelas e outros formatos de conteúdo, incluindo o envio de imagens\* para compor suas ideias.

Não se preocupe com o sumário, a plataforma trata dele automaticamente pra você.

Lembrou de alguma seção ou capítulo novo? Sem problema: clique em "Adicionar seção", escolha o formato, defina um título e posição e já pode sair escrevendo.

Com os recursos de criar conteúdo em rascunho e reordenar as seções você fica livre para testar vários formatos e versões de seu conteúdo.

\*Obs.: As imagens podem ter no máximo 500KB, cada uma. Então caso não saiba como trabalhar com edições de imagens considere ler nosso artigo "[Como encontrar e editar imagens grátis para meu e-book](https://blog.criarebooks.com.br/imagens-gratis/)"

### <span id="page-8-0"></span>**Download do arquivo PDF do e-book** · item i da iista de exemplo Palavras-chaves · Um segundo item da lista Forneça palavras-chaves que identifique seu livro. Separe-as por virgulas Subtítulo exemplo de secão Literatura brasileira, clássico Segundo parágrafo de exemplo. <sup>O</sup> Prévia do PDF Download do eBook Adicionar seção Próxima seção > Este é um serviço para criação e distribuição de eBooks. Este serviço foi idealizado, criado **MALIA**

Você pode fazer o download de seu e-book a qualquer momento, não somente quando concluir todo o conteúdo.

Clique em "Prévia do PDF" ou em "Download do eBook" sempre que quiser e veja como suas alterações estão refletindo no arquivo final.

Repita os passos 5 e 6 até entender que seu e-book esteja pronto.

### <span id="page-9-0"></span>**Dica adicional 1:**

### **Criar um código de incorporação para colocá-lo para download em seu site**

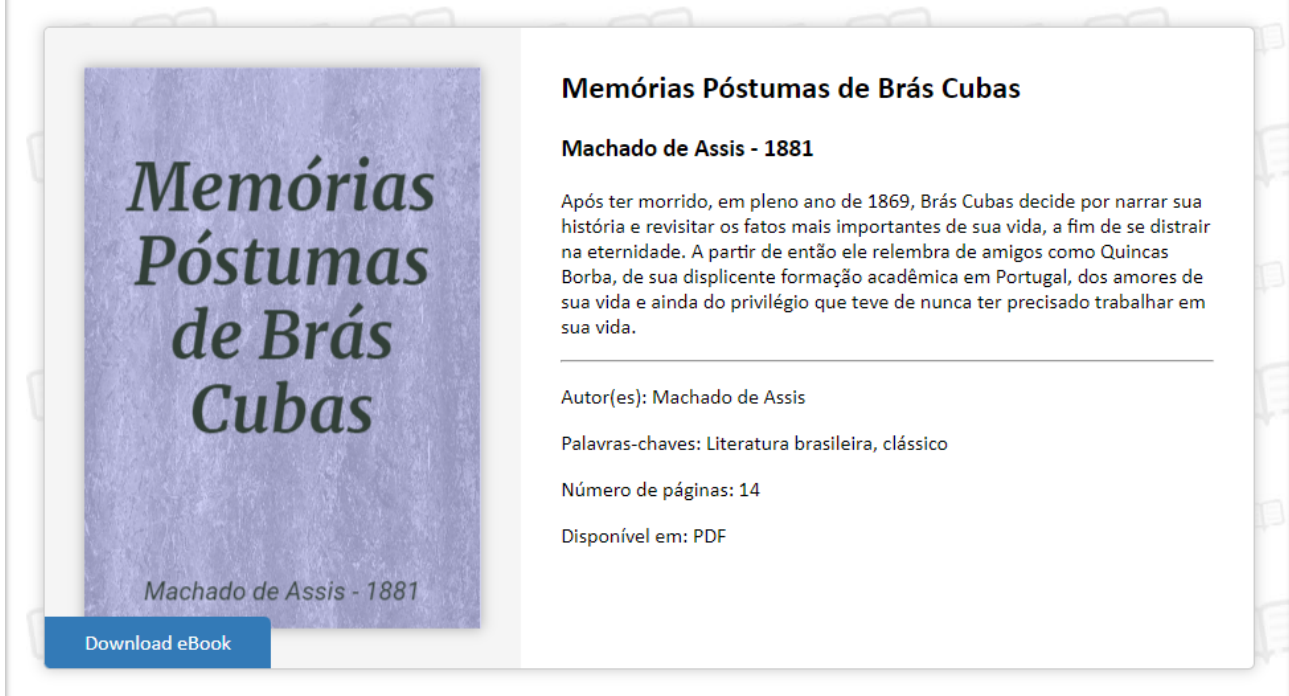

Agora que você já tem seu e-book na plataforma, você pode criar um código para que possa disponibilizar o arquivo para download diretamente de dentro de seu site, sabia?

### **Faça assim para criar um código:**

- Clique no ícone de engrenagem no canto superior direito e clique em "Incorporar ao seu site" (Se estiver na listagem de livros, o botão já está visível);
- Na janela que abrirá clique no botão "Criar código de incorporação";
- Crie um título para o código para que seja fácil de identificar depois\*\*;
- Pronto, código criado, agora copie todo o código da área cinza e cole no HTML de seu site, na área onde deseja que seu e-book apareça.

\*\*Dica: Se você quiser, você pode criar vários códigos de incorporação para um mesmo e-book, por exemplo, se você for disponibilizar seu e-book na página inicial de seu site, o nome do código pode ser "home site" e depois você pode criar um outro para uma página interna com o nome "página interna site" e nos relatórios vai saber qual código tem o rendimento maior de visualizações e downloads.

# <span id="page-10-0"></span>**Dica adicional 2:**

# **Utilizar o plugin wordpress pra facilitar tudo**

O CMS WordPress é um dos mais utilizados quando se desenvolvem blogs e sites, por isso o criarebooks.com.br tem um plugin oficial para que você possa em poucos passos disponibilizar seus e-books para download de dentro de seu próprio site, ou seja, caso seu site seja feito em plataforma wordpress, instale o plugin e torne sua vida mais fácil.

Veja aqui como instalar o plugin: [criarebooks.com.br/plugin-wordpress.php](https://www.criarebooks.com.br/plugin-wordpress.php)

Bom, é isso leitor, seguindo os primeiros 4 passos você já tem seu e-book disponível em seu site e se seguir o quinto passo ainda começa a montar sua base de leitores. Nada mau hein?! E o melhor de tudo: sem gastar nada!

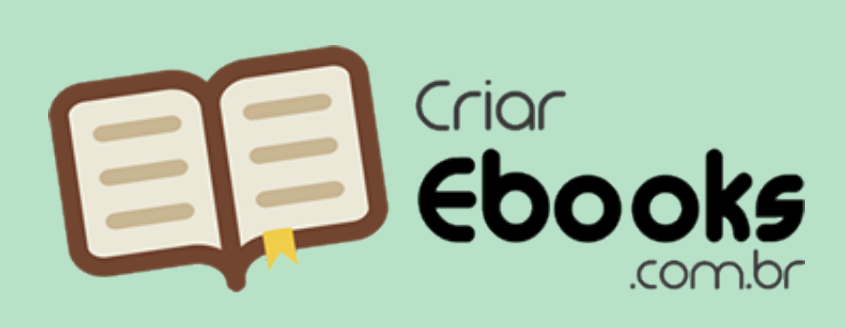

Este eBook foi criado e/ou distribuído gratuitamente em

criarebooks.com.br Acesse o site e crie e/ou distribua o seu também.

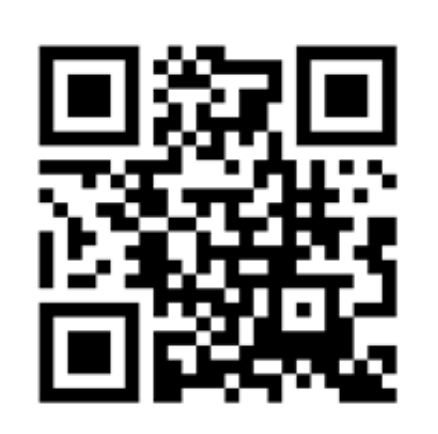